# **Тема 4. Cплайнова 3D-графіка**

# **Лабораторне заняття 7. Створення та редагування поверхні у 3ds max на основі сплайнів**

**Мета роботи:** вивчення структури і типів сплайнів. Створення та редагування сплайнів за допомогою підоб'єктів.

#### **7.1. Моделювання сплайна**

Моделювання сплайна - це вид 3D-моделювання, за якого модель створюється за допомогою сплайнів (Сплайн - від англ. Spline - гнучке лекало, в 3D – це тривимірна крива). Лінії сплайнів задаються тривимірним набором контрольних точок у просторі, які й визначають гладкість кривої. Всі сплайни зводяться до каркаса сплайна, на основі якого вже буде створюватися тривимірна геометрична поверхня, що огинає.

Крім того, в моделюванні сплайна використовуються примітиви сплайнів (параметричні об'єкти, що використовуються для моделювання об'єкта) [1; 2]. Базовими примітивами сплайнів (рис. 4.1) є:

```
лінія (Line);
дуга (Arc);
спіраль (Helix).
окружність Circle (Circle);
кільце (Donut);
еліпс (Ellipse);
прямокутник (Rectangle);
багатокутник (NGon);
багатокутник у вигляді зірки (Star);
перетин (Section);
сплайновий текст (Text).
```
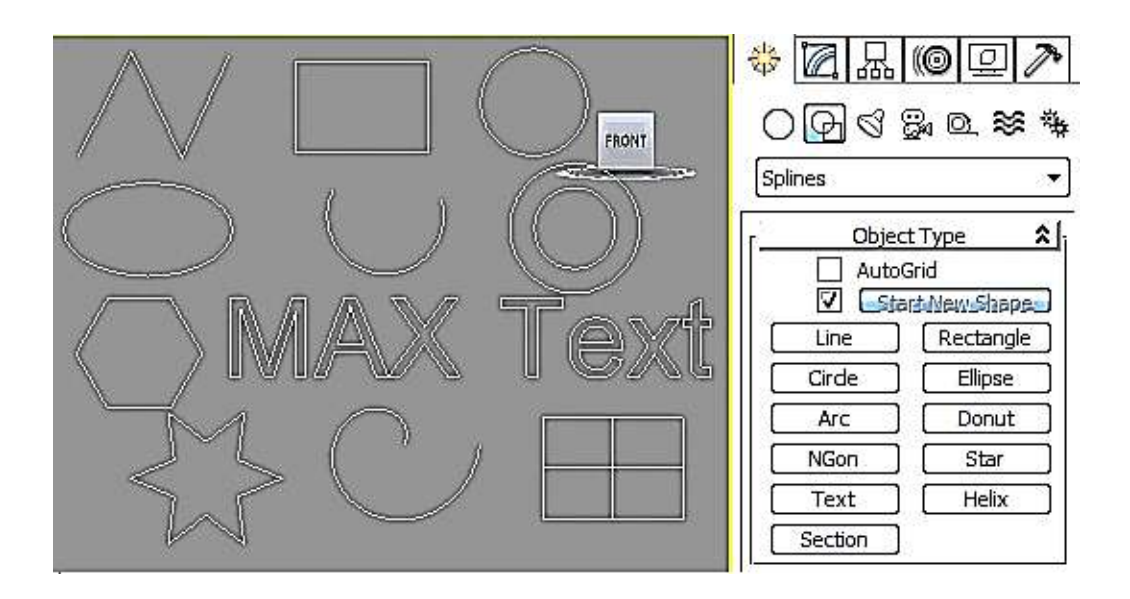

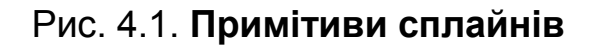

Основними елементами сплайнів є вершини (Vertex) і сегменти (Segment). Вершинами називають точки, розташовані на сплайні, водночас перша вершина, що позначає початок сплайна, відзначається квадратиком білого кольору. Під сегментом прийнято розуміти ділянку лінії сплайна, обмежену двома сусідніми вершинами, - сегменти можуть бути як прямолінійними, так і криволінійними відрізками. Вершини сплайна розрізняються за типом, від якого залежить ступінь кривизни прилеглих до цих вершин сегментів сплайна. Усього виділяють чотири типи вершин:

Corner (Кутова) ‒ вершина, в якій сплайн має злам, а прилеглі до неї сегменти позбавлені кривизни.

Smooth (Згладжена) – вершина, через яку крива сплайна проводиться з плавним вигином, а кривизна прилеглих до вершини сегментів однакова з обох сторін.Bezier (Безьє) ‒ вершина, нагадує згладжену і відрізняється від неї можливістю управління ступенем кривизни обох сегментів. Останнє здійснюється завдяки наявності в вершині дотичних векторів, обмежених на кінцях маркерами у вигляді квадратиків зеленого кольору і званих ручками Безьє. Переміщаючи ручки Безьє, можна змінювати напрямок, відповідно до якого сегменти сплайна входять в вершину і виходять з неї, а змінюючи відстань від маркерів до вершини – регулювати ступінь кривизни сегментів сплайна. У вершин даного типу ручки Безьє пов'язані між собою, і переміщення однієї з них автоматично викликає переміщення другий.

Bezier Corner (Безьє кутова) ‒ вершина, що має дотичні вектори, що дозволяють управляти ступенем кривизни сегментів, проте, на відміну від вершин Bezier, у вершин Bezier Corner дотичні вектори не пов'язані один із одним і переміщення одного з маркерів не залежить від переміщення іншого.

Редагування сплайнів можливо на рівні вершин, сегментів і самого сплайна.

Під час редагування на рівні вершин можливі такі операції:

Refine (Уточнити) ‒ дозволяє додавати додаткові вершини без зміни конт-ра сплайна, що може знадобитися для подальшого розриву сплайна в даній точці;

Break (Розбити) - дозволяє розірвати контур в будь-який виділеної вершині одночасно обраразуются дві збігаються, але все ж роздільні вершини;

Insert (Вставити) ‒ дає можливість вставити вершину в будь-якій точці сплайна, відразу ж перемістити її і продовжити додавання нових вершин;

Delete (Видалити) – використовується для видалення виділених вершин;

Weld (Злити) – відповідає за об'єднання двох виділених кінцевих вершини або вершин, що збігаються в одну, з урахуванням значення параметра Weld Threshold (Поріг злиття), що задає відстань, за які вершини, що збігаються будуть об'єднуватися;

Fuse (Наблизити) ‒ дозволяє наблизити виділені точки одна до одной, застосування цієі операції корисно перед зварюванням вершин за допомогою операції Weld;

Connect (З'єднати) ‒ здійснює з'єднання двох вершин на кінцях розімкненого сплайна відрізком прямої;

Fillet (заокруглені) – дозволяє заокруглювати будь-які кути;

Chamfer (Фаска) ‒ відповідає за зняття прямої фаски з будь-якого кута.

Редагування сплайнів на рівні сегментів дозволяє:

розбивати сплайн на окремі частини ‒ операція Break (Розбити);

додавати нові вершини до наявних сегментів – операція Refine (Уточнити);

відокремлювати сегменти, перетворюючи їх у самостійні форми, -Detach (Відокремити);

видаляти сегменти – операція Delete (Видалити);

додавати вказану кількість вершин на виділеному сегменті, розбиваючи його на рівні частини, ‒ операція Divide (Розділити).

Редагування на рівні сплайнів дозволяє:

об'єднувати сплайни ‒ операція Attach (Приєднати);

створювати вздовж сплайнів контури зазначеної ширини - операція Outline (Контур);

дзеркально відображати сплайни по вертикалі, горизонталі або по діагоналі – опера-ція Mirror (Віддзеркалення);

міняти місцями у сплайні початкову і кінцеву точки - операція Reverse (Пере-повернути);

застосовувати до сплайнів різні модифікатори, виконувати над сплайнами булеві операції ‒ операція Boolean (Булева) та ін.

### **Завдання 7.1. Створення 3D-об'єктів на основі примітивів сплайнів**

Створимо кілька сплайнів у вигляді багатокутника, зірки і спіралі (рис. 4.2.).

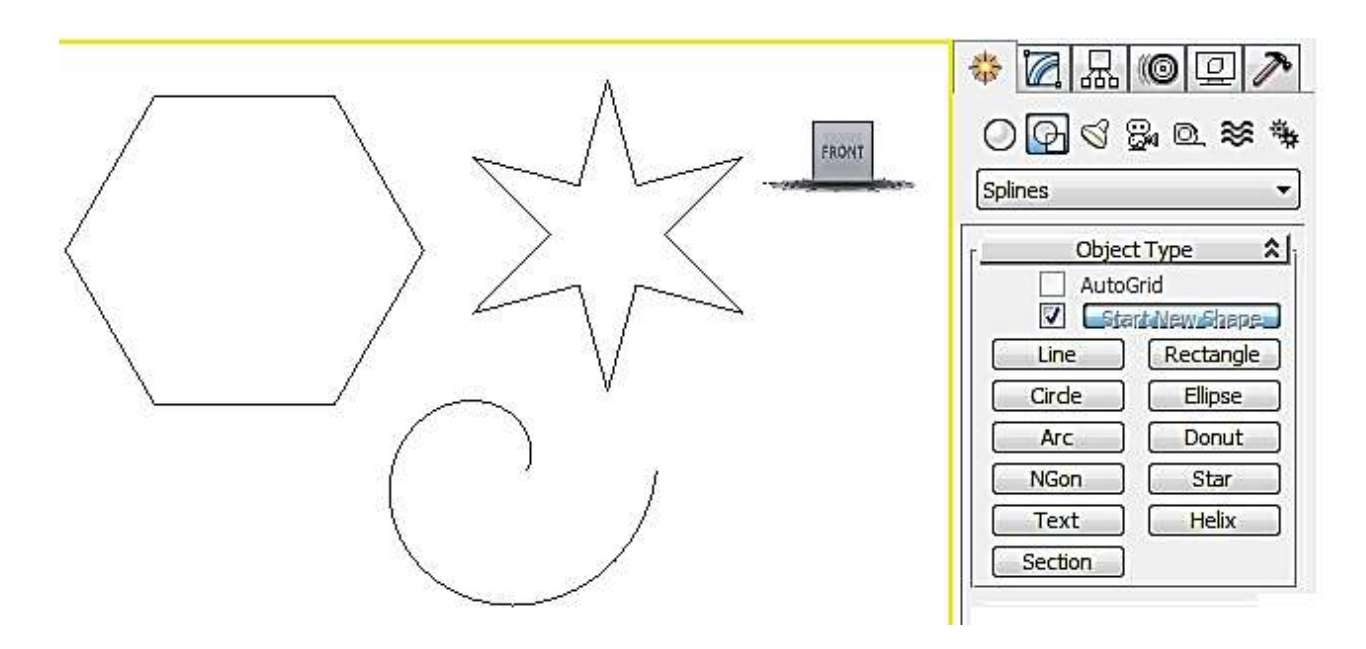

#### Рис. 4.2. **Вихідний вид групи стандартних сплайнів**

Проведемо рендеринг, але всякої подоби у вікні немає. Справа в тому, що за замовчуванням сплайни не рендерізіруются. Для того щоб зробити їх видимими під час рендерингу, виділіть перший сплайн, активізуйте панель Modify (Зміна) і в звої Rendering (Візуалізація) встановіть прапорець Enable In Renderer (Що візуалізується). Аналогічну операцію проведіть щодо двох інших сплайнів і знову виконайте рендеринг – сплайни стануть видимими (рис. 4.3).

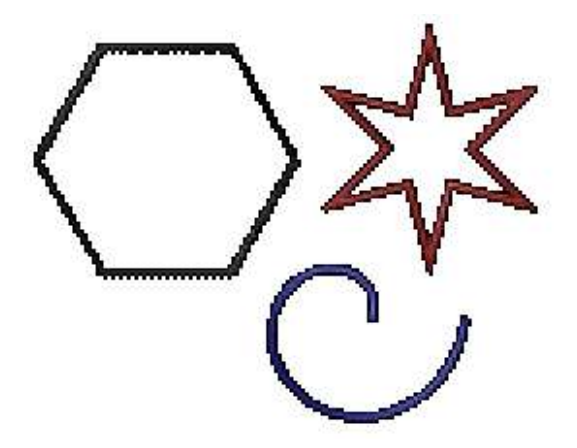

Рис. 4.3. **Результат рендерингу**

У звої Rendering (Візуалізація) можна змінити значення параметра Thickness (Товщина). Зверніть увагу на звій Parameters (Параметри), а звої Parameters (Параметри) можна змінити число вершин у багатокутника і зірки та збільшити кількість витків на спіралі (рис. 4.4).

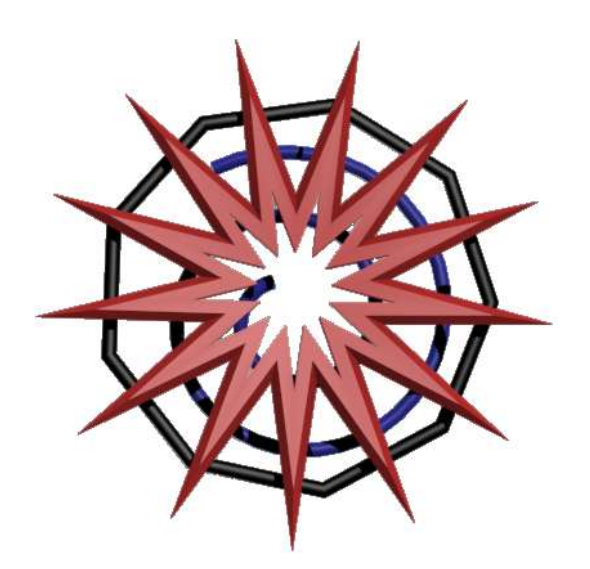

### Рис. 4.4. **Вид сцени після зміни параметрів і товщини сплайнів**

Для створення 3D тексту активізуємо інструмент Text (Текст). У відкритому звої параметрів вводимо потрібний текст, вибираємо шрифт і його параметри. Потім клацніть в одному з вікон проєкцій - це призведе до появи фрагмента тексту (рис. 4.5).

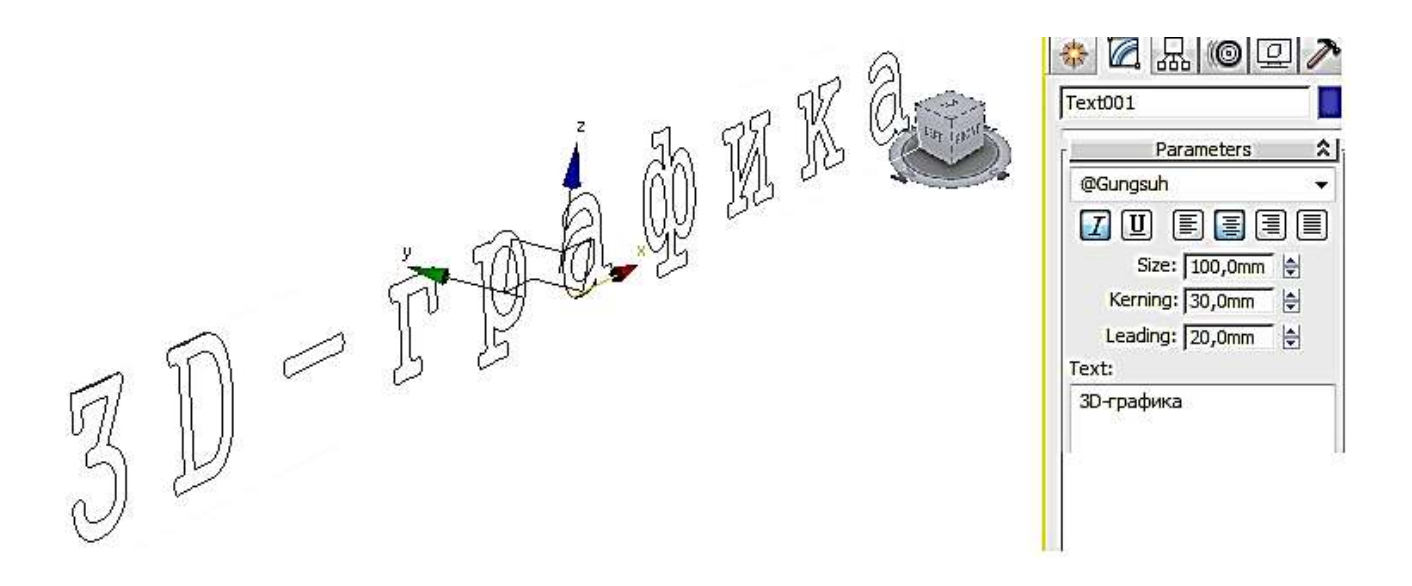

Рис. 4.5. **Панель Create для тексту**

Перед проведенням рендерингу перемістіть текст так, щоб він весь опинився в полі зору, активізуйте панель Modify (Зміна), в свиті Rendring (Візуалізація) встановіть прапорець Renderable (Що візуалізується) і збільште значення параметра Thickness (Товщина), наприклад, до 10. Проведіть рендеринг і переконайтеся, що навіть такі прості маніпуляції дозволяють отримати цікавий варіант тривимірного тексту (рис. 4.6).

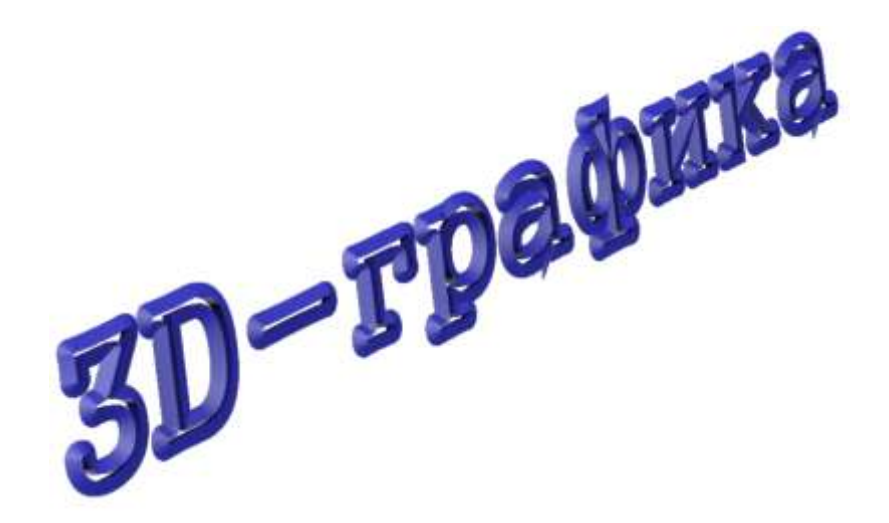

Рис. 4.6. **Текст після рендерингу**

Для прикладу створіть сплайн у вигляді зірки (рис. 4.7). Щоб отримати доступ до редагування вершин, перетворіть його в редагований сплайн, клацнувши правою кнопкою миші на сплайні та вибравши команду Convert To => Convert to Editable Spline (Конвертувати в => Конвертувати в редагований сплайн).

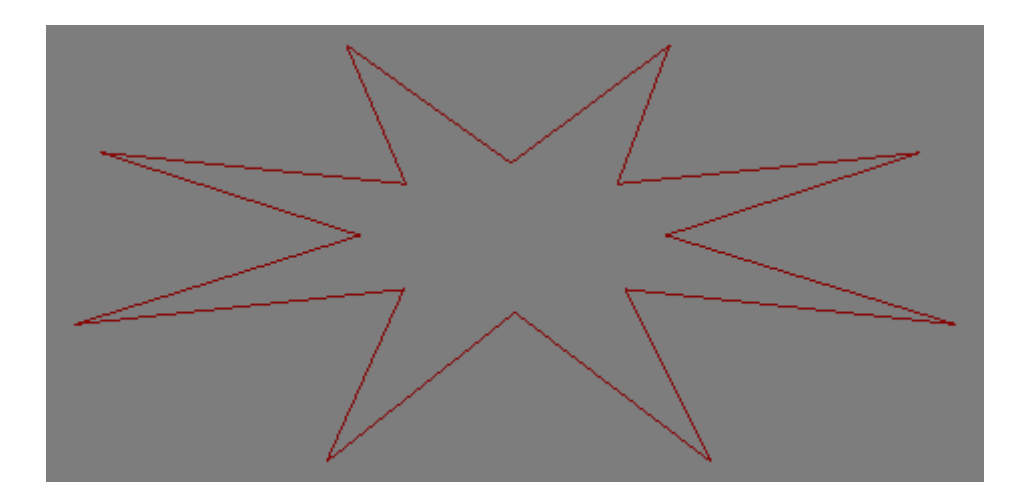

Рис. 4.7. Вихідна зірка

Послідовно, утримуючи клавішу Ctrl, виділіть всі зовнішні вершини зірки, а потім клацніть на кнопку Fillet і заокругліть вершини так, щоб зірка перетворилася на квітку (рис. 4.8).

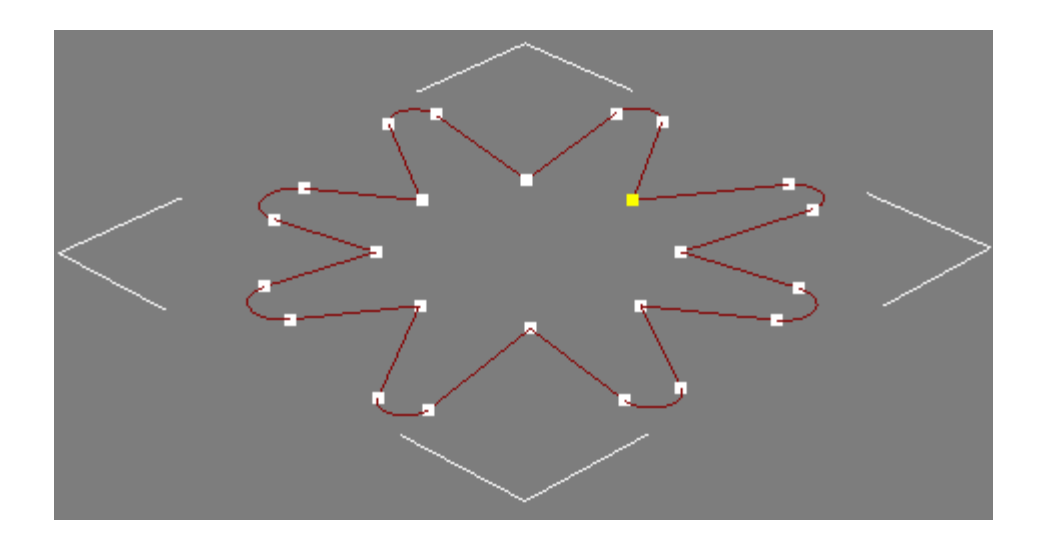

Рис. 4.8. **Результат заокруглення внутрішніх вершин**

Виділіть усі внутрішні вершини і зведіть їх в одну точку, клацнувши на кнопку Fuse, а потім об'єднайте за допомогою операції Weld (рис. 4.9).

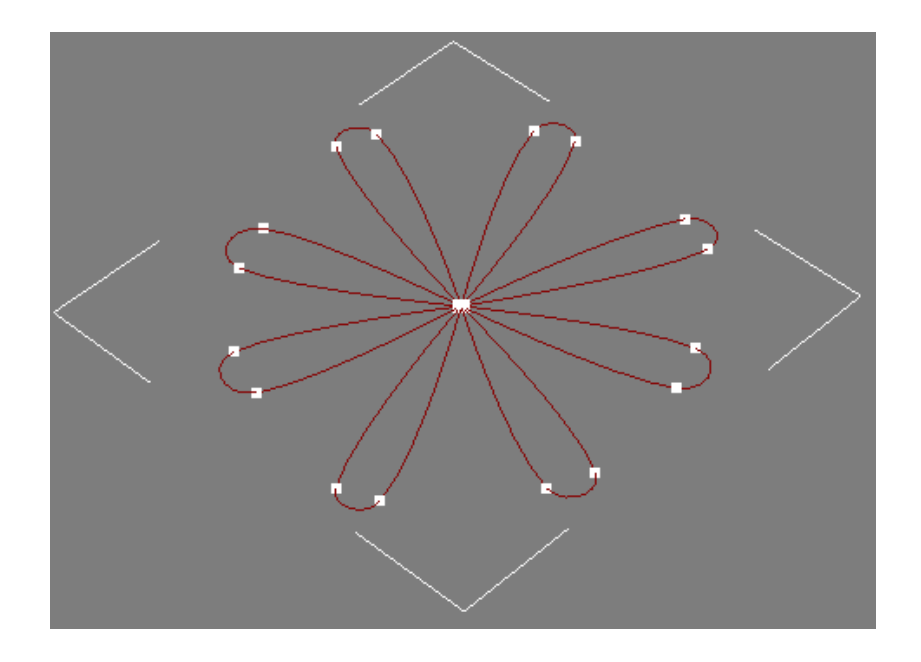

Рис. 4.9. **Зведення внутрішніх вершин**

І наостанок спробуйте зробити пелюстки більш округлими за допомогою збільшення значення параметра Thickness. Отриманий результат наведено на рис. 4.10.

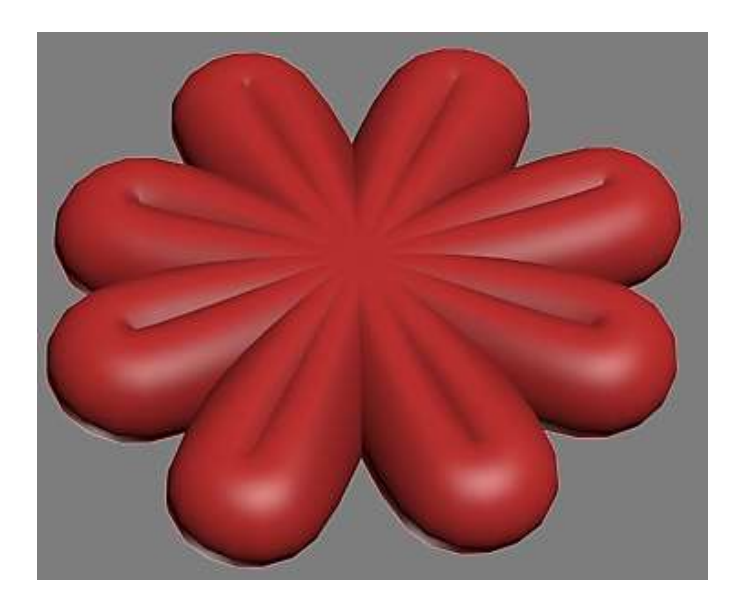

Рис. 4.10. **Квітка**

# **Завдання 7.2. Створення 3D-об'єктів на основі сплайнів примітивів**

Розглянемо приклад створення вази з використанням сплайнів. Для початку створимо заготовку для вази (рис. 4.11).

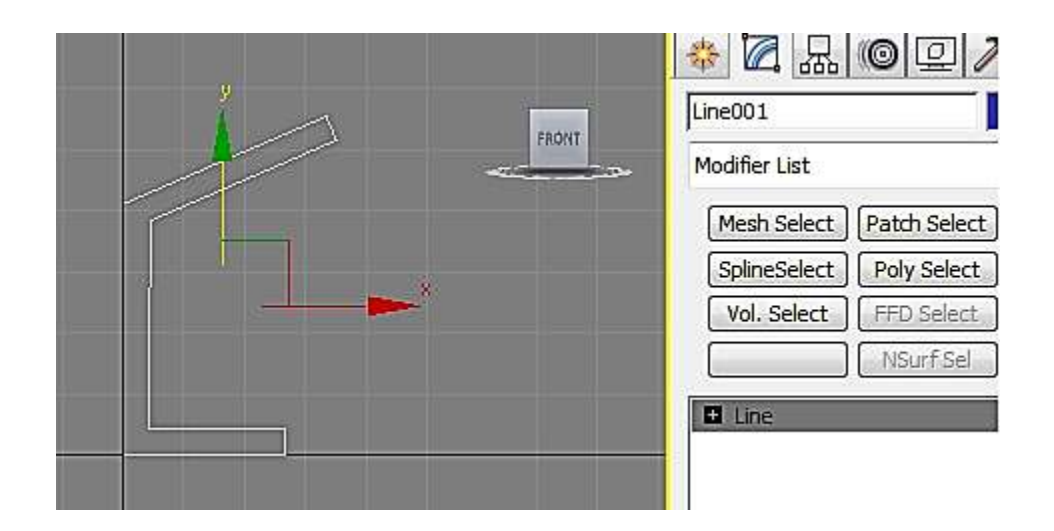

Рис. 4.11. **Заготовка для вази**

Далі потрібно перейти в режим редагування Vertex (Вершини) і перевірити, чи всі вершини знаходяться на своїх місцях, а за необхідності перемістити ту чи іншу вершину інструментом Select and Move (Виділити і перемістити) так, щоб усі сегменти знаходилися відносно один одного під потрібними кутами.

Додамо кілька вершин у профіль вази і конвертуємо всі вершини в тип Smooth. Для додання профілю вази потрібної форми потрібно виділити і перемістити потрібні вершини (сегменти) (рис. 4.12).

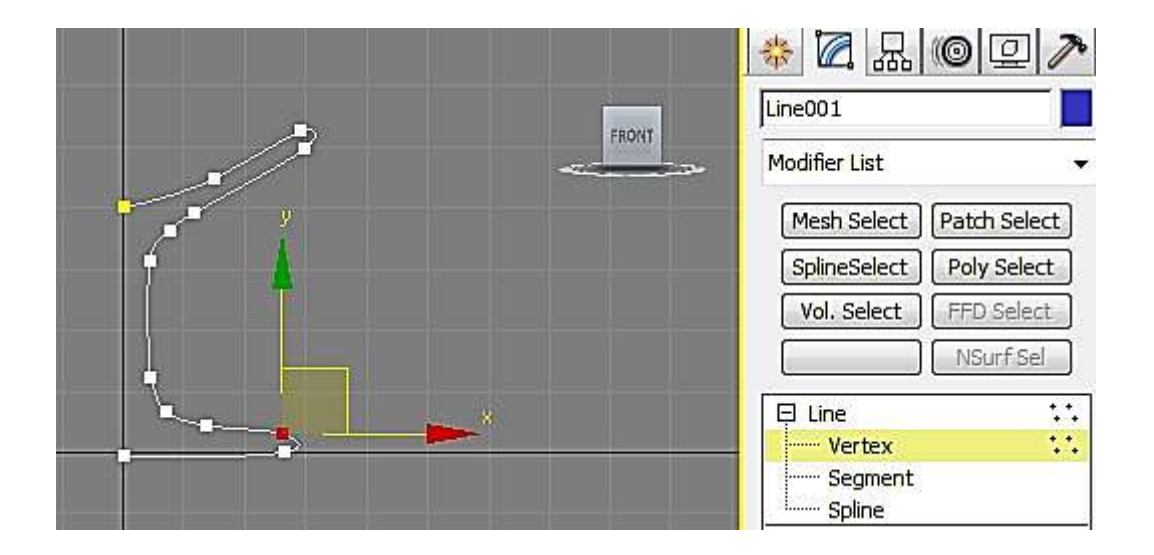

Рис. 4.12. **Редагування заготовки вази**

Застосуємо до збудованого сплайна модифікатор Lathe (Обертання). Зверніть увагу, що список Modifier List поповнився рядком Lathe. Для настройки варіантів обертання в групі Align (Вирівнювання) звою

Parameters (Параметри) клацніть на кнопку Min (Мінімум), у групі Output (Виведення) виберіть варіант Patch (Патч), у групі Direction (Напрямок осі) виберіть варіант Y (рис. 4.13).

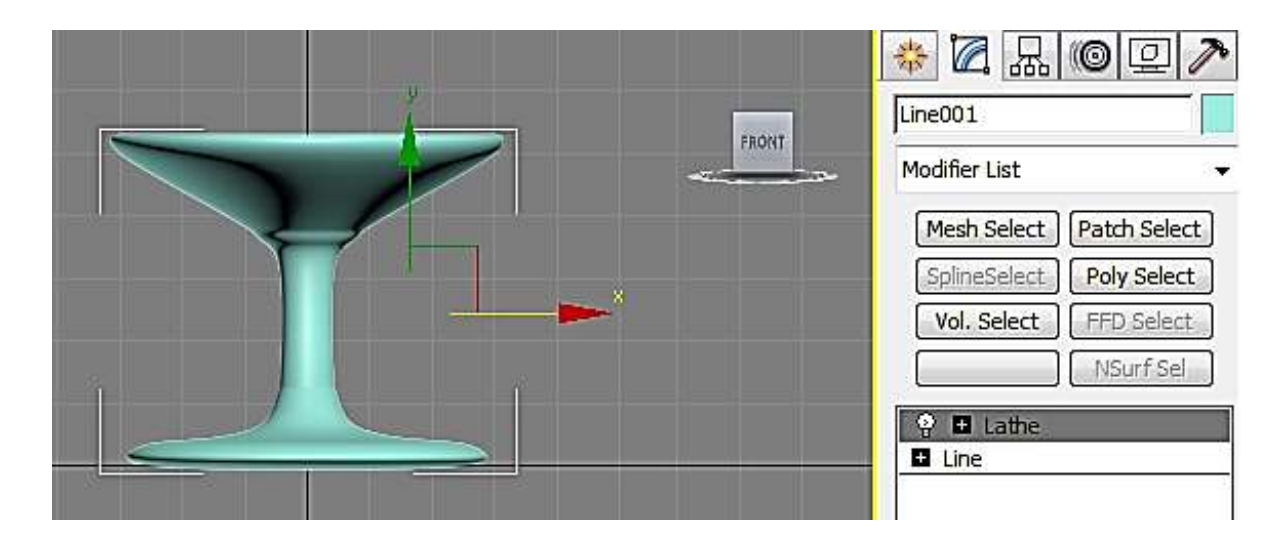

Рис. 4.13. **Застосування модифікатора Lathe**

Перейдіть у проєкцію Perspective і, не знімаючи виділення з об'єкта в свиті Parameters (Параметри), ввімкніть прапорець Flip Normals (Нормальний поворот) ‒ ви побачите приблизно таку ж вазу, як показано на рис. 4.14.

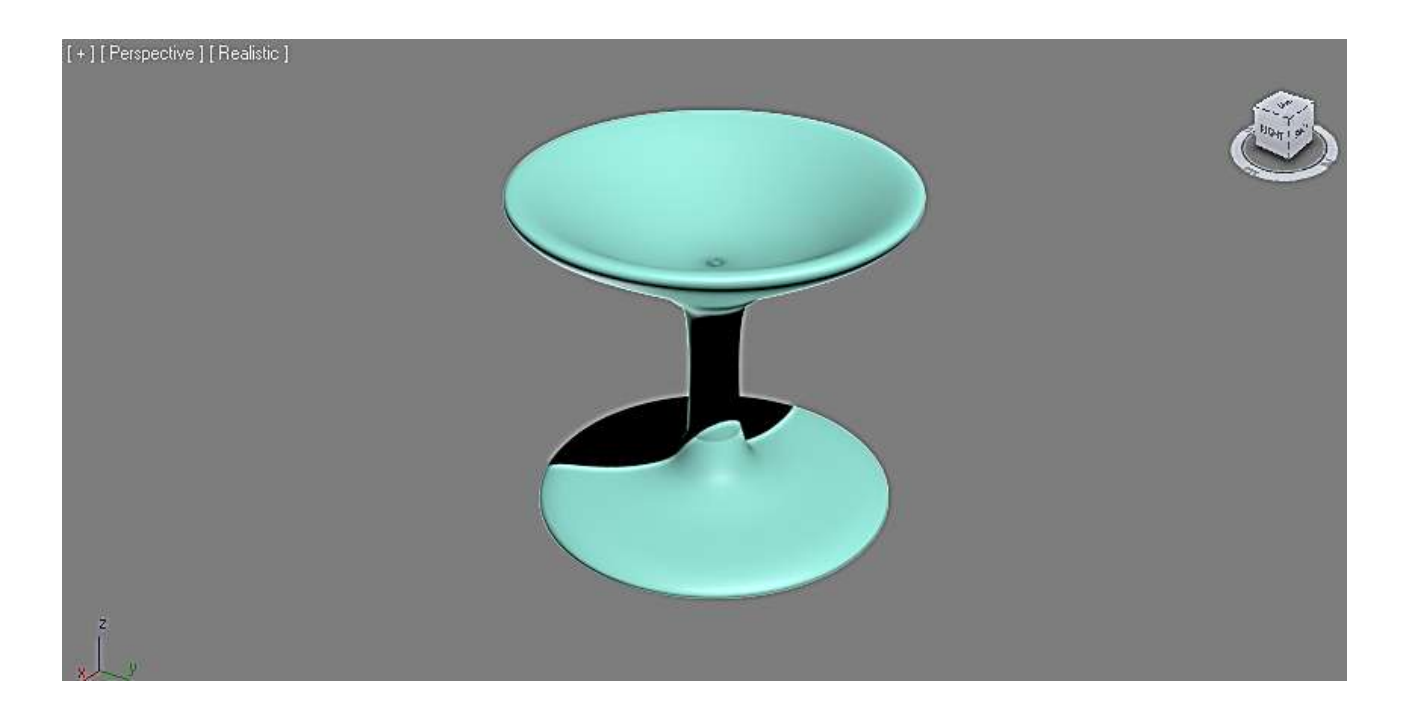

Рис. 4.14. **Ваза**